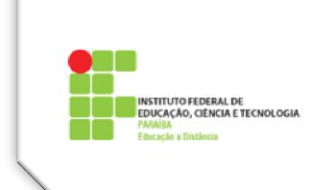

## **Tema 5 – Boas Práticas no Moodle**

Rotinas para ajustes e acompanhamento da Sala de Aula no Moodle, antes de ser aberto e em andamento.

1. Enquanto a sala de aula estiver em construção, não permitir a sua visualização pelos alunos.

2. Tornar a sala visível ao aluno, no dia ou na véspera do início do curso.

3. Nos fóruns semanais (temáticos), apresentar claramente na proposição do mesmo, o tema em debate e os critérios de participação e avaliação das postagens. Em seguida, para os do tipo Geral, na modalidade de Grupos visíveis ou separados [\(Figura 1\)](#page-0-0), abrir um tópico com o mesmo teor para cada Polo, selecionando cada grupo (Polo) na aba superior do fórum:

Grupos visíveis Todos os participantes ▼

**Figura 1: Grupos Visíveis**

<span id="page-0-0"></span>Só assim os alunos poderão participar, nos seus respectivos polos, nos fóruns de formatos de "*grupos separados*" ou *"grupos visíveis".*

4. Verificar se todos os fóruns e demais atividades estão categorizados corretamente para que apareçam nas respectivas categorias, no Quadro de Notas [\(Figura 2\)](#page-0-1).

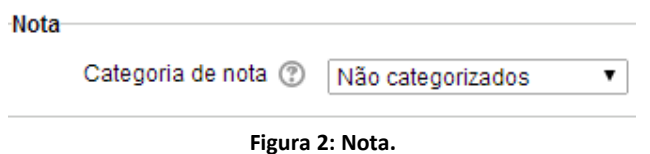

<span id="page-0-1"></span>5. Antes de abrir cada semana, solicitar aos tutores para testar o material disponibilizado: verificar a clareza das proposição das tarefas e fóruns, se os links estão funcionando corretamente, conferir prazos, pontuação, categorização, etc, para evitar inconsistências e dúvidas desnecessárias aos alunos.

6. Ao iniciar uma nova semana, observar se as atividades estão visíveis (com os olhinhos abertos) no Quadro de Notas.

7. Verificar constantemente o bloco Mensagens e respondê-las diretamente no Moodle. É importante não deixar acumular.

8. Ficar sempre atento ao bloco **Participantes** para verificar a presença dos alunos no ambiente e mandar mensagens para aqueles que começam a se ausentar por mais de uma semana.

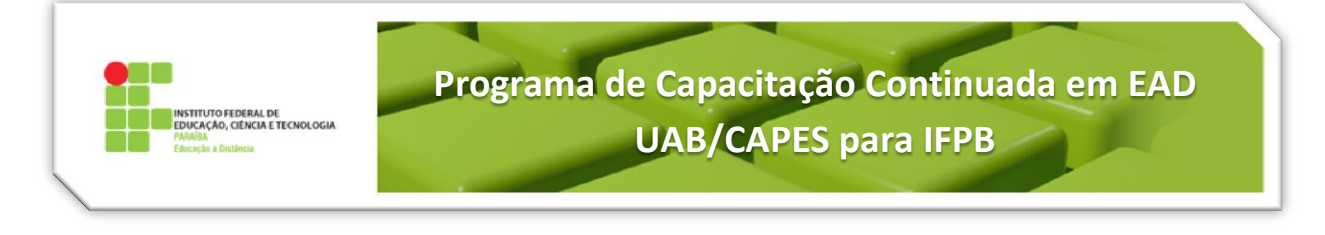

9. Verificar postagens no Fórum Tira-Dúvidas. Responder o que achar necessário. É interessante observar se aluno está abrindo tópicos repetidos e alertá-los de alguma forma, para que evitem proceder desta maneira, a fim de que a discussão não se torne dispersa, mas sempre acolher e responder suas dúvidas.

OBS.: No Moodle 2.4, recomenda-se criar para o **Tira Dúvidas,** um fórum do tipo Geral, sem separação de grupos (Nenhum grupo), para que os alunos possam criar tópicos. Nos demais fóruns do tipo Geral, ao se separar por grupo, não aparecerá para o aluno o botão de Acrescentar Tópicos.

10. Verificar diariamente os demais Fóruns. Postar/responder de acordo com as necessidades: dando orientações, instigando a turma a participar, colocando novos desafios. Orientar também os tutores nesta perspectiva.

OBS.: No Moodle 2.4, recomenda-se configurar os Fóruns Temáticos (semanais) em grupos separados, para que os alunos participem dentro de seu próprio Polo (grupo).

11. Ao configurar Fóruns, cuidado especial deve ser tomado com o campo Avaliações [\(Figura 3\)](#page-1-0). Se marcar o botão Permitir avaliações num determinado intervalo de tempo e os alunos postarem fora deste intervalo, poderão até continuar participando, mas não aparece mais o botão que permite o professor/tutor realizar a avaliação. Esse é um motivo de grandes reclamações dos alunos, por isso recomenda-se não permitir a definição de nenhum intervalo.

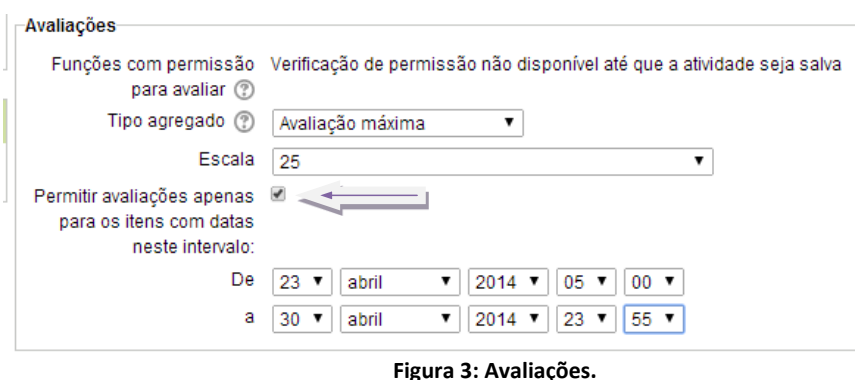

<span id="page-1-0"></span>12. Se tiver tarefa a ser avaliada, abrir a tarefa, lê-la, colocar a nota e atribuir o feedback, explicando a justificativa da nota atribuída *(avaliação formativa)*. Orientar também os tutores nesta perspectiva.

13. Analisar as atividades "em aberto" e ver a participação dos alunos. Se a participação estiver baixa, verificar possíveis motivos no Fórum Tira-dúvidas, e postar mensagens estimulando a participação. No caso da atividade ser uma tarefa e a mesma estiver incompleta, orientar o aluno a reformulá-la e reenviá-la, se ainda estiver dentro do prazo e estiver configurada para reenvio.

14. É interessante que, ao terminar de lançar as notas de uma atividade, seja colocada uma mensagem no Quadro de Avisos (Fórum de Notícias), solicitando que o aluno verifique a sua nota e o *feedback* no quadro de Notas, e em caso de dúvida, entrar em contato com o professor ou tutor para não deixar acumular problemas para o final do semestre.

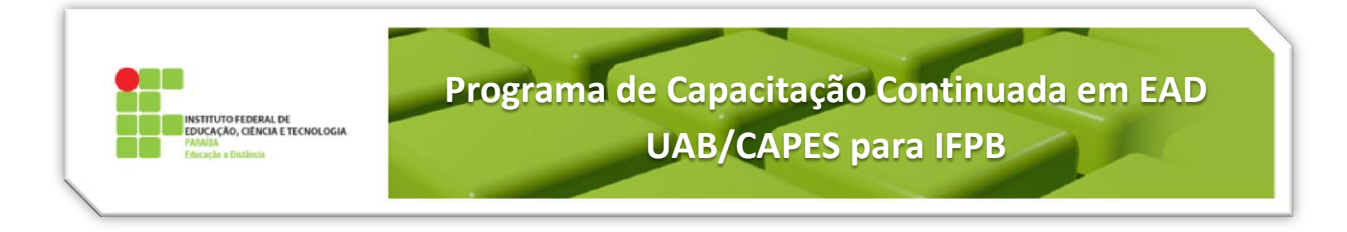

15. Não esquecer que sempre que precisar dar um aviso à turma, em relação à disciplina, postar uma mensagem no Quadro de Avisos e marcar "Enviar email em Seguida" [\(Figura 4\)](#page-2-0). Cuidado: Use esse espaço com moderação, nem o subestime, nem o polua com informações desnecessárias.

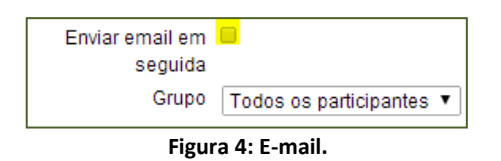

<span id="page-2-0"></span>16. Deixe todas as notas do Quadro de Notas visíveis (com o olhinho aberto), **exceto** as **médias parciais e finais** que só deverão aparecer para os alunos no final do semestre. Lembre que, ao fechar a semana, as notas das suas atividades serão fechadas no Quadro de Notas [\(Figura 5\)](#page-2-1). Portanto, é interessante não esquecer de abri-las no Quadro de Notas, após a semana ser fechada.

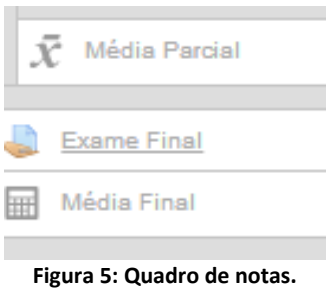

<span id="page-2-1"></span>OBS: Como as médias semestrais são ponderadas, se ficarem visíveis durante o semestre, o aluno verá a cada dia/semana uma média diferente e possivelmente irreal (às vezes maior e as vezes menor) o que gera muita confusão e conflito.

17. Orientamos os professores para ocultar a semana logo após o término da mesma. Isto mantém o ambiente mais limpo e facilita o aluno focar nos temas e atividades da semana atual. No entanto, se na semana contiver um **questionário**, a semana não deverá ser oculta por completo. Deve-se deixar a semana "com o olhinho aberto" e ocultar individualmente todas as atividades e recursos, com exceção do questionário, para que a nota do mesmo possa aparecer no Quadro de Notas do aluno. No quadro de notas, não existe o olhinho para abrir o questionário. Se ocultar na semana, a nota fica indisponível para o aluno.

18. Ao fechar uma semana, observar se existe algum material que ainda será necessário. Se assim for, transferir para a semana seguinte (que vai ser aberta) ou no caso de um texto, colocá-lo na Biblioteca Virtual. Em qualquer caso, não esquecer de avisar o fato ao aluno, seja na Página com as orientações da nova semana ou no Quadro de Avisos.